*PowerPoint Buttons*

- 1. Go to the **Slide Show** Menu.
- 2. From **Action Buttons** select **Custom**.
- 3. Choosing **Custom** seems to work best if going from one slide to another slide.
- 4. A cross appears on the screen.
- 5. Draw a rectangle where there is an empty space or draw a rectangle over a graph or text.
- 6. The **Action Settings**  window appears.
- 7. Click on **Play sound:** button if you want a sound when you click the button you are creating.
- 8. Click on the **Hyperlink to:** radio button to direct the button to another slide, file, or *PowerPoint* presentation.

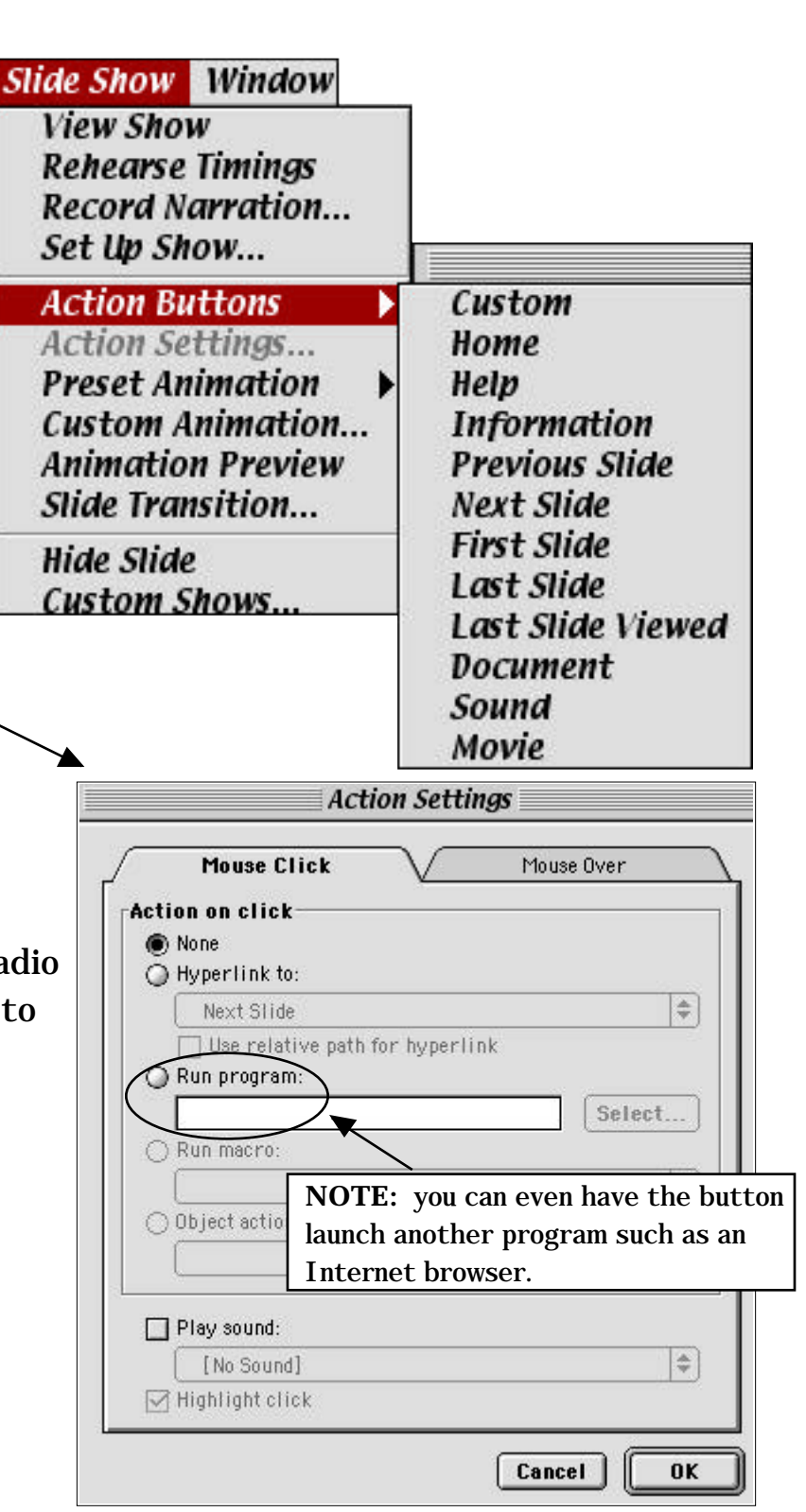

9. Make a selection as to the action of the button.

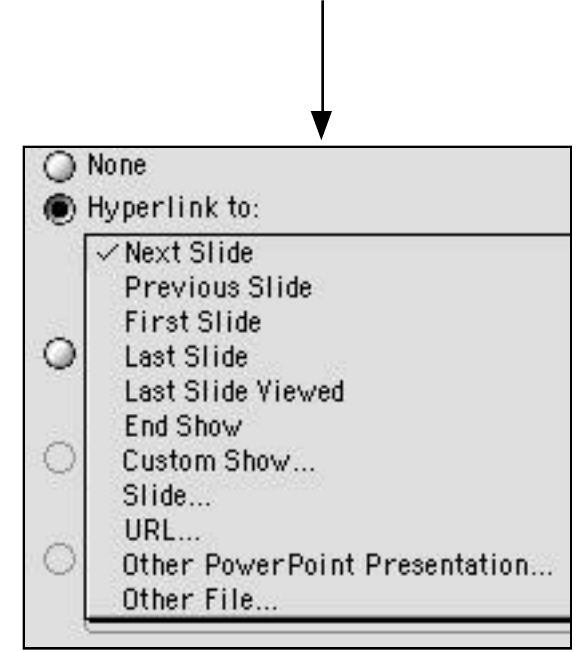

10. To make changes to the appearance of the button, double click on the button. The following window appears:

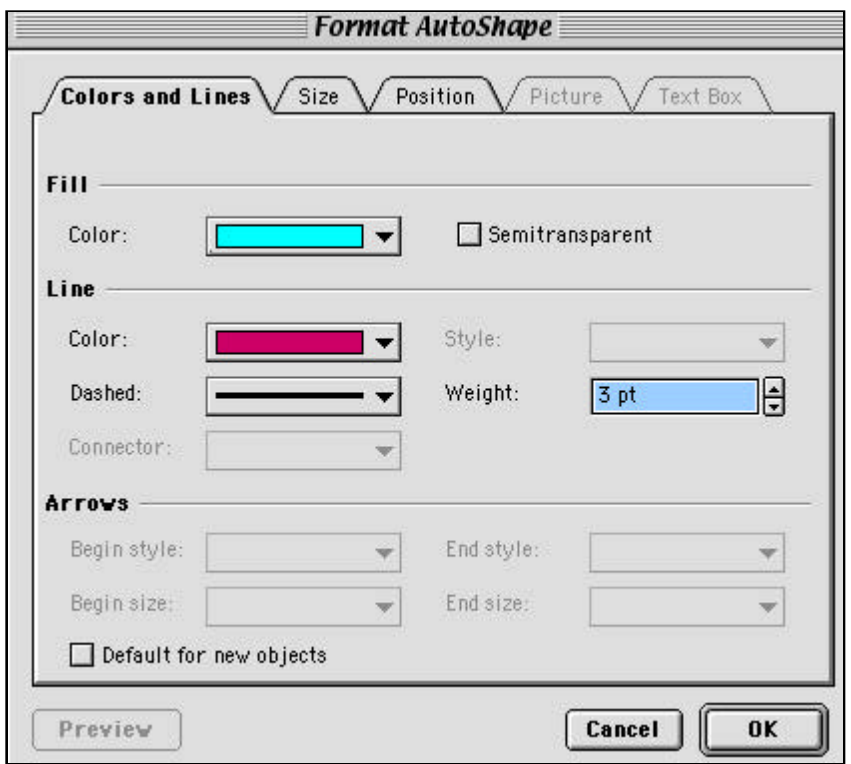

11. If you want to have a transparent button that sits over a graphic or text, select **No Fill** under **Fill Color** and **Line Color**.

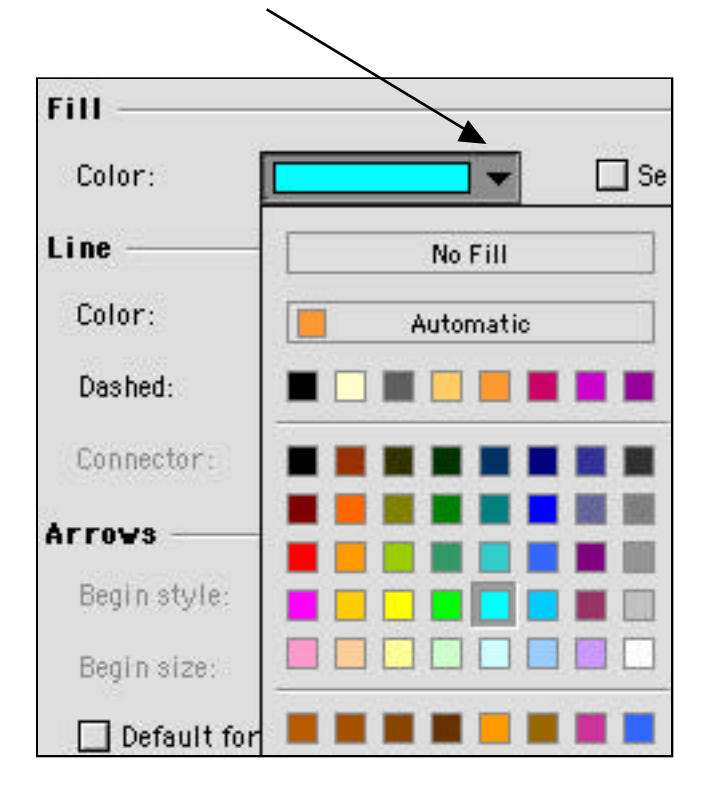